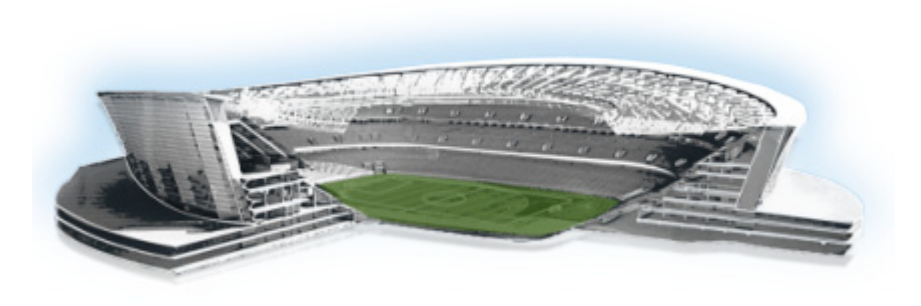

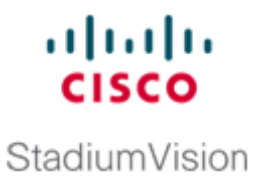

# **Appendix E: Using the TUI Upgrade Utility to Upgrade the Cisco StadiumVision Software**

#### **First Published: April 21, 2014**

This module describes how to upgrade an existing server already running Cisco StadiumVision Director, including installation of service packs. This procedure is also referred to generally as an *ISO upgrade* to refer to both the service pack and upgrade ISO process.

The TUI must be used to upgrade from Release 3.1 to Release 3.2. Once the 3.2 upgrade is complete, this functionality is replaced by the Software Manager.

This module includes the following topics:

- [Best Practices, page 67](#page-0-0)
- [Prerequisites, page 68](#page-1-0)
- Information About Using the TUI Upgrade Utility to Update an Existing Cisco StadiumVision [Director Server, page 69](#page-2-0)
- **•** [Upgrade Tasks, page 69](#page-2-1)
- **•** [What to Do Next, page 77](#page-10-0)

## <span id="page-0-0"></span>**Best Practices**

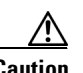

 $\mathbf I$ 

**Caution** Do not alter the RAID configuration prior to upgrade.

Before you begin upgrading an existing Cisco StadiumVision Director server, consider the following best practices:

- **•** Choose an appropriate down time to perform the upgrade on the Cisco StadiumVision Director server when there is adequate time to complete and verify the upgrade before any scheduled events and to allow time to resolve any unexpected issues that might occur.
- **•** Refer to the *[Release Notes for Cisco StadiumVision Director Release 3.2](http://www.cisco.com/c/en/us/td/docs/Sports_Entertainment/StadiumVision/Director/release/notes/3_2/SV-Director-Relnotes-3-2.html)* for the latest information about hardware and software requirements, changes, important notes, and caveats for your software release.
- Pay particular attention to the required hardware and software versions for other devices supporting your Cisco StadiumVision solution and be sure that you upgrade those devices as needed. For example, generally only certain firmware versions are supported for the DMP hardware, or a new firmware version is needed to provide additional functionality supported by the Cisco StadiumVision Director software.
- **•** Perform a backup and restore of the primary and secondary servers:
	- **–** Perform a backup of the currently active primary server.
	- **–** Restore the backup data onto the standby secondary server.

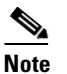

**Note** The config service must be running on the secondary server to do the restore.

For more information about performing a backup and restore on a Cisco StadiumVision Director Server, see the "Backing Up and Restoring Cisco StadiumVision Director Servers" module of the *Cisco StadiumVision Director Server Administration Guide*.

**•** Promote the secondary server to primary.

For more information about promoting a secondary server to primaryin Release 3.2, see the ["Configuring Failover Between Redundant Cisco StadiumVision Director Servers"](http://www.cisco.com/c/en/us/td/docs/Sports_Entertainment/StadiumVision/Director/admin/guides/server/3_2/SV_Director_server_admin/svd_svr_failover.html) module of the *[Cisco StadiumVision Director Server Administration Guide, Release 3.2.](http://www.cisco.com/c/en/us/td/docs/Sports_Entertainment/StadiumVision/Director/admin/guides/server/3_2/SV_Director_server_admin.html)*

- **•** Access the promoted secondary server to perform the upgrade.
- **•** Verify the boot order in the BIOS (by pressing **F2** while booting) prior to upgrading; the virtual DVD should be the primary boot device for the Platform 3 server.
- Due to the difficulty in recovering from an interrupted installation process if the Linux shell is accidentally closed or the network drops, it is highly recommended that you use a server console connection method that does not pose a risk to the success of upgrade completion if the session breaks during upgrade.

This can be done using a monitor and keyboard that are directly connected to the Cisco StadiumVision Director server to log into the TUI, or through a remote connection with access to the Cisco StadiumVision Director network and using the CIMC interface to log into the TUI.

## <span id="page-1-0"></span>**Prerequisites**

Be sure that the following requirements are met before you upgrade your server:

- **•** Your server is running a minimum of Cisco StadiumVision Director Release 3.1.0-797 or higher.
- **•** You have the IP address for the Cisco StadiumVision Director server where you want to upload the ISO upgrade image. You will need to use this information as part of the URL to access the ISO upload utility.
- **•** You have a supported browser version for Cisco StadiumVision Director. For more information about the latest supported browsers, see the *[Cisco StadiumVision Release Notes for Release 3.2](http://www.cisco.com/c/en/us/td/docs/Sports_Entertainment/StadiumVision/Director/release/notes/3_2/SV-Director-Relnotes-3-2.html)*.
- **•** You have an installer account on the Cisco StadiumVision Director server.
- **•** To access the Cisco Integrated Management Controller (CIMC) for the TUI software upgrade, the following requirements are met:
	- **–** Your computer meets the minimum browser and Flash player requirements for Cisco StadiumVision Director, and also has Java 1.6 or later installed.
	- **–** You have a laptop connection with access to the Cisco StadiumVision Director server network.

Ι

- **–** You have the IP address of the CIMC interface on the Cisco StadiumVision Director server.
- **–** You have the CIMC interface login credential. The default is admin/password.

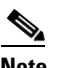

**Note** You also can use a monitor and keyboard that are directly connected to the Cisco StadiumVision Director server to log into the TUI.

## <span id="page-2-0"></span>**Information About Using the TUI Upgrade Utility to Update an Existing Cisco StadiumVision Director Server**

The ISO upgrade procedure for Cisco StadiumVision Director includes the following tasks:

- **1.** Downloading an ISO service pack or upgrade file from the software download site on Cisco.com.
- **2.** Uploading the ISO file from your laptop to the Cisco StadiumVision Director server using the upload utility through your browser.
- **3.** Installing the ISO image using the upgrade utility in the Text Utility Interface (TUI).

### **ISO Upgrade Files**

You can store multiple ISO upgrade files on a Cisco StadiumVision Director server. The files will be displayed with a sequence number and the ISO filename in the TUI upgrade utility for you to select which file to install.

## **Disk Maintenance**

There is no automatic aging of ISO upgrade files, but Cisco StadiumVision Director Release 3.1 introduced a utility to delete ISO upgrade files in the TUI.

The Management Dashboard has a gauge for % Disk Utilization, or you can use the TUI to get file system usage.

## <span id="page-2-1"></span>**Upgrade Tasks**

 $\mathbf I$ 

To upgrade your Cisco StadiumVision Director server, complete the following tasks:

- [Downloading ISO Upgrade Files from Cisco.com, page 70](#page-3-0) (required)
- **•** [Uploading an ISO Upgrade File to the Cisco StadiumVision Director Server, page 71](#page-4-0) (required)
- [Installing the ISO Upgrade Image on the Cisco StadiumVision Director Server, page 75](#page-8-0) (required)
- **•** [Staging the Flash Template, page 77](#page-10-1) (required)
- **•** [Deploying Global DMP Settings, page 77](#page-10-2) (required)
- [What to Do Next, page 77](#page-10-0) (required)

## <span id="page-3-0"></span>**Downloading ISO Upgrade Files from Cisco.com**

Be sure to download the upgrade files to a location, such as a laptop computer, where you can access them for installation onto the Cisco StadiumVision Director server.

#### **To download an ISO upgrade file, complete the following steps:**

**Step 1** Go to the Cisco Stadium Vision Director software download site at:

[http://software.cisco.com/download/release.html?mdfid=283489263&flowid=31962&softwareid=2838](http://software.cisco.com/download/release.html?mdfid=283489263&flowid=31962&softwareid=283866237&release=3.2.0&relind=AVAILABLE&rellifecycle=&reltype=latest) 66237&release=3.2.0&relind=AVAILABLE&rellifecycle=&reltype=latest

**Note** This site page is also available from the [Cisco StadiumVision Director product support page](http://www.cisco.com/c/en/us/support/video/stadiumvision/tsd-products-support-series-home.html) by clicking **Download Software** > **Cisco StadiumVision Director**.

**Step 2** Select the ISO upgrade or service pack file (as available), and optionally the companion MD5 checksum file, and download them.

[Table 1](#page-3-1) shows the filename conventions used for ISO upgrades.

 $\frac{\mathcal{L}}{\mathcal{L}}$ 

**Note** Be sure that you choose the ISO for SV-DIRECTOR and *not* for SVD-REMOTE. The TUI will verify the filenaming to be sure that the ISO that you are uploading is for SV-DIRECTOR.

#### <span id="page-3-1"></span>*Table 1 ISO Upgrade Filename Conventions*

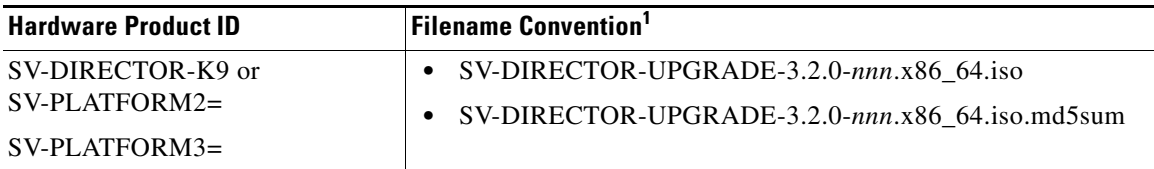

1."*nnn*" represents the build number of the image in the file.

You can download the files using one of the following methods:

- **•** Download both files at one time—Select each file and click **Add to Cart**. Then at the top of the download page, click the "Download Cart (2 items)" link.
- **•** Download each file independently—Click the **Download Now** button in the file selection box for each file.

Ι

**Step 3** (Optional) To verify the integrity of your upgrade file from the download, you can use a command-line or GUI utility on your laptop to calculate the checksum on the .iso file. Open the .md5sum file to compare the value that you calculated with the expected value provided in the .md5sum file.

The values should match. If they do not, retry the download.

## <span id="page-4-0"></span>**Uploading an ISO Upgrade File to the Cisco StadiumVision Director Server**

After you have downloaded the ISO upgrade file from Cisco.com, you need to upload the file to the Cisco StadiumVision Director server using a URL from a browser to access the ISO uploader utility. Once you have uploaded the software to the server, then you will use the TUI to install the upgrade image.

#### **Prerequisites**

Be sure that you know the IP address of the Cisco StadiumVision Director server where you want to upload the file, and you have a supported browser version for Cisco StadiumVision Director.

**To upload an ISO upgrade file to the Cisco StadiumVision Director server, complete the following steps:**

- **Step 1** Log into Cisco Stadium Vision Director as an administrator.
- **Step 2** From your browser, go to the following URL, where *x.x.x.x* is replaced by the IP address of the server where you want to upload the upgrade software ([Figure 1](#page-4-1)):

**http://***x.x.x.x***/cgi-bin/isoupload.cgi**

#### <span id="page-4-1"></span>*Figure 1 ISO Updater Utility*

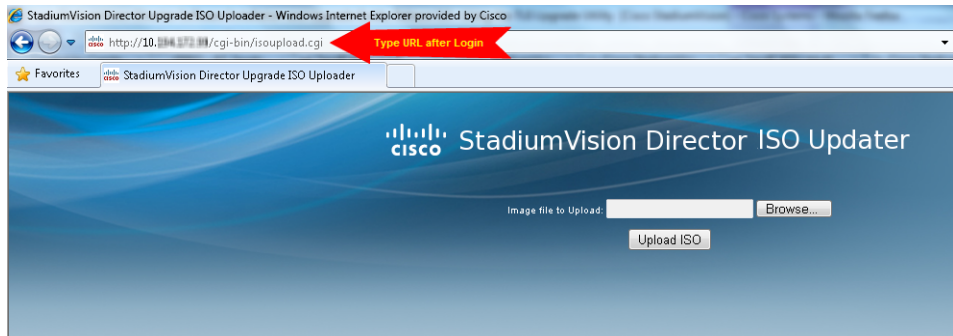

**Step 3** Click **Browse** ([Figure 1](#page-4-1)).

- **Step 4** From the File Upload dialog box, navigate to the location of the ISO upgrade file that you downloaded from Cisco.com. Select the file that you want to upload and click **Open**.
- **Step 5** Click the **Upload ISO** button ([Figure 2](#page-5-0)). The file is sent to the server.

ΛN

**Caution** The upload might take several minutes. Do *not* refresh or reload the ISO Updater page while the upload process is running. Any interruption will corrupt the ISO image being uploaded.

Ι

<span id="page-5-0"></span>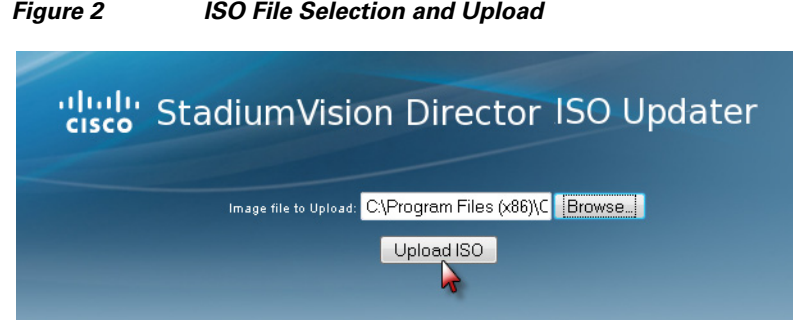

When the ISO upload is complete, one of the following occurs:

- When the image is validated and uploaded successfully, a message is displayed stating that the ISO image has been uploaded.
- **•** The image upload failed for some reason and you will need to retry the upload again.

### **Logging Into the CIMC Interface**

**To log into the CIMC interface, complete the following steps:**

- **Step 1** From a laptop connection with access to the Cisco StadiumVision Director server network, open a browser window and type the IP address of the CIMC interface as shown in the following example: **https://***ip-address*
- **Step 2** If prompted, click **OK** to open the Java viewer.jnlp as shown in [Figure 3:](#page-5-1)

#### <span id="page-5-1"></span>*Figure 3 Opening viewer.jnlp File*

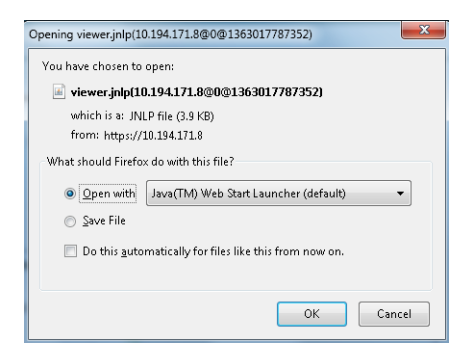

- **Step 3** If a security dialog box displays, do the following:
	- **a.** (Optional) Select the checkbox to accept all content from Cisco.
	- **b.** Click **Yes** to accept the certificate and continue.
	- **c.** Confirm any additional security certificate exceptions.
- **Step 4** At the CIMC login screen, note the firmware version displayed ([Figure 4](#page-6-0)).

 $\mathbf I$ 

<span id="page-6-0"></span>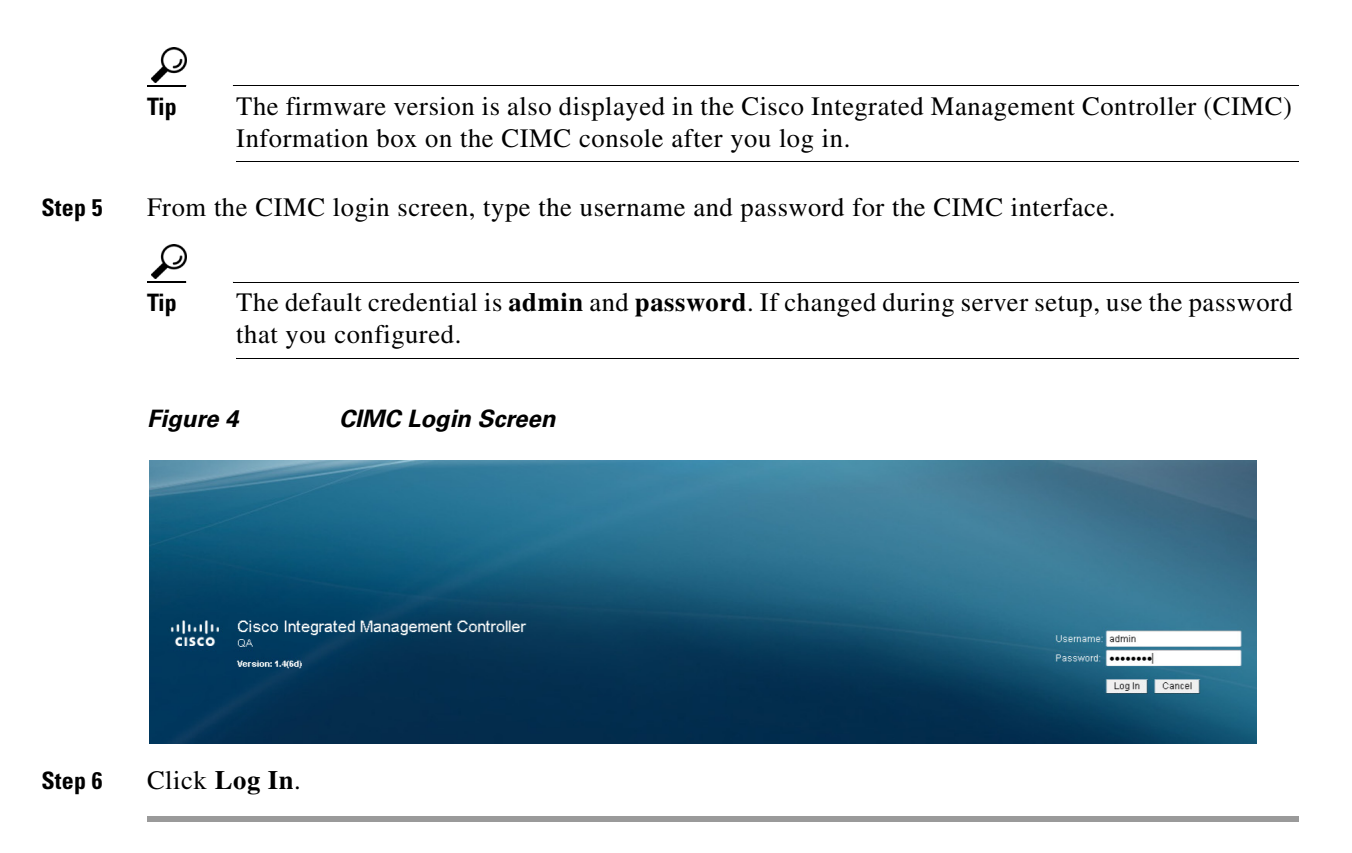

## **Verifying the Minimum CIMC Firmware Version for Cisco StadiumVision Director**

Before you begin, see the "Cisco StadiumVision Director Server Support" section of the *[Release Notes](http://www.cisco.com/c/en/us/td/docs/Sports_Entertainment/StadiumVision/Director/release/notes/3_2/SV-Director-Relnotes-3-2.html)  [for Cisco StadiumVision Director Release 3.2](http://www.cisco.com/c/en/us/td/docs/Sports_Entertainment/StadiumVision/Director/release/notes/3_2/SV-Director-Relnotes-3-2.html)* to find the CIMC/BIOS versions tested for your platform.

**To verify the minimum CIMC firmware version for Cisco StadiumVision Director, complete the following steps:**

**Step 1** Be sure that the CIMC firmware version found on the CIMC login screen or in the CIMC console is at the minimum tested version (or later) for the Cisco StadiumVision Director release.

[Figure 5](#page-7-0) shows where the firmware version is displayed on the CIMC console for both the BIOS and CIMC firmware.

ן

| Overall Server Status | $c \rightarrow \pm m$<br>$\bullet$ $\bullet$<br>Server Summary |                               |                                              |
|-----------------------|----------------------------------------------------------------|-------------------------------|----------------------------------------------|
| $\sqrt{3}$ Good       |                                                                |                               |                                              |
| Server<br>Admin.      | <b>Actions</b>                                                 | <b>Server Properties</b>      |                                              |
|                       | Power On Server                                                |                               | Product Name: UCS C220 M3S                   |
| Summary               |                                                                |                               | Serial Number: FCH1620V0A3                   |
| Inventory             | Power Off Server                                               | PID:                          | <b>UCSC-C220-M3S</b>                         |
|                       | Shut Down Server                                               |                               | UUID: 2541B124-2587-4AAF-A27F-5DBE9C05AEFA   |
| System Event Log      | Power Cycle Server                                             | BIOS Version:                 | C220M3.1.4.6a.0 (Build Date: 07/16/2012)     |
| Remote Presence       |                                                                | Description:                  |                                              |
| Power Policies        | <b>C</b> Hard Reset Server                                     |                               |                                              |
| Fault Summary         | Launch KVM Console                                             | <b>Server Status</b>          |                                              |
|                       | Turn Off Locator LED                                           | Power State:                  | $0$ On                                       |
|                       |                                                                | Overall Server Status: V Good |                                              |
|                       |                                                                | Temperature: Good             |                                              |
|                       |                                                                | Power Supplies: V Good        |                                              |
|                       |                                                                |                               | Fans: V Good                                 |
|                       |                                                                | Locator LED: 0 On             |                                              |
|                       | Cisco Integrated Management Controller (CIMC) Information      |                               |                                              |
|                       |                                                                | Hostname: 0A19                |                                              |
|                       |                                                                |                               | IP Address: 10.194.171.8                     |
|                       |                                                                |                               | MAC Address: C4:64:13:39:BC:34               |
|                       |                                                                | Firmware Version: 1.4(6d)     |                                              |
|                       |                                                                |                               | Current Time (UTC): Mon Mar 11 07:56:52 2013 |

<span id="page-7-0"></span>*Figure 5 Firmware Version Verification From the CIMC Console for a Platform 3 Server*

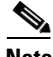

**Note** Unless there is another reason why an upgrade has been found to be needed, no upgrade should be needed if your server firmware is at the minimum tested version (or later) for the Cisco StadiumVision release that you are running.

**Step 2** If necessary to upgrade the CIMC/BIOS firmware on the Platform 3 server, refer to the "Appendix D: CIMC Configuration and Firmware Upgrade Guidelines on the Cisco UCS C220 Server" module.

### **Launching the KVM Console**

**To launch the KVM console, complete the following steps:**

**Step 1** From the CIMC console Actions box, click **Launch KVM Console**.

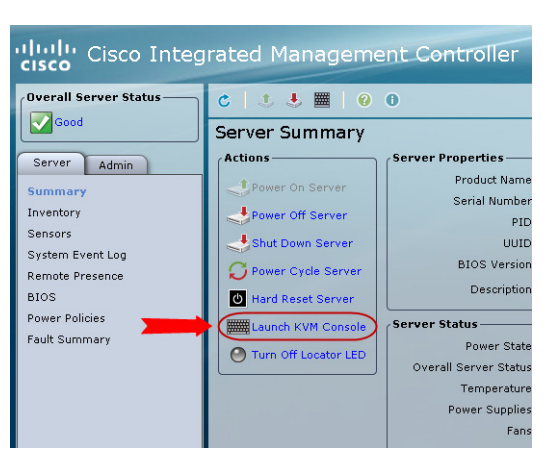

#### *Figure 6 Launch KVM Console*

- **Tip** You can also click the keyboard in the icon bar at the top of the console to launch the KVM console.
- **Step 2** If a security dialog box displays, do the following:
	- **a.** (Optional) Select the checkbox to accept all content from Cisco.
	- **b.** Click **Yes** to accept the certificate and continue.
- **Step 3** At the Cisco Virtual KVM Console confirmation box ([Figure 7\)](#page-8-1), do the following:
	- **a.** (Optional) Select the checkbox to accept all content from Cisco.
	- **b.** Click **Run**.

<span id="page-8-1"></span>*Figure 7 Cisco Virtual KVM Console Confirmation*

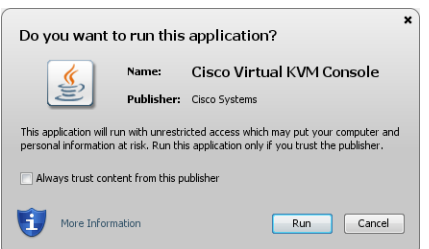

**c.** Confirm any additional security certificate exceptions.

**Step 4** The KVM Console window is displayed with a login prompt ([Figure 8](#page-8-2)).

<span id="page-8-2"></span>*Figure 8 Cisco KVM Virtual Console Login Screen*

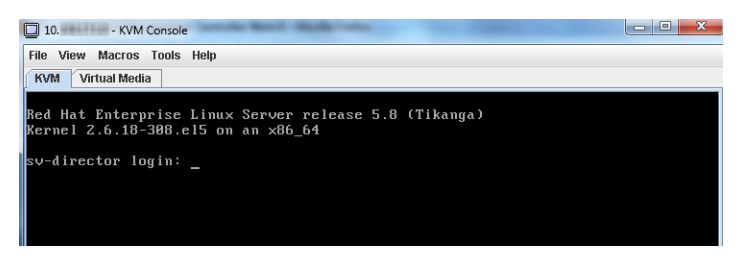

## <span id="page-8-0"></span>**Installing the ISO Upgrade Image on the Cisco StadiumVision Director Server**

**To install the ISO upgrade image on the Cisco StadiumVision Director server, complete the following steps:**

I

- **Step 1** Do one of the following to run a secure login to the Cisco StadiumVision Director server:
	- **•** Using a directly-connected computer and KVM cable, access the console of the Cisco StadiumVision Director server.

or

**•** Log into the CIMC and launch the virtual KVM console.

- **Step 2** When the login prompt appears, enter the **installer** userid followed by the installer password at the password prompt.
- **Step 3** From the Main Menu, do the following:
	- **• For upgrades from Release 3.1:**

From the TUI Main Menu, go to the StadiumVision Server Administration menu. Select the Upgrade Server option (type **b** and press **Enter**) ([Figure 9\)](#page-9-0):

<span id="page-9-0"></span>*Figure 9 TUI StadiumVision Server Administration Menu Option for Server Upgrade—Release 3.1*

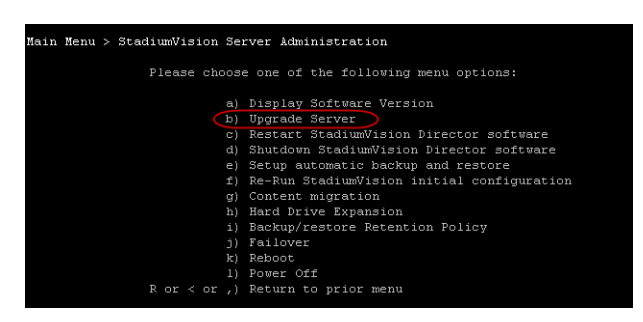

**Step 4** When the upgrade configuration confirmation prompt appears, type **c** to continue ([Figure 10\)](#page-9-1):

#### <span id="page-9-1"></span>*Figure 10 TUI Upgrade Configuration Confirmation*

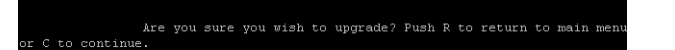

**Step 5** All of the ISO upgrade files that you have uploaded are displayed with a sequence number and the image name. Type the sequence number that corresponds to the image that you want to install, and press **Enter**. [Figure 11](#page-9-2) shows an example of selection of the first upgrade file for installation.

#### <span id="page-9-2"></span>*Figure 11 ISO Upgrade Image File List*

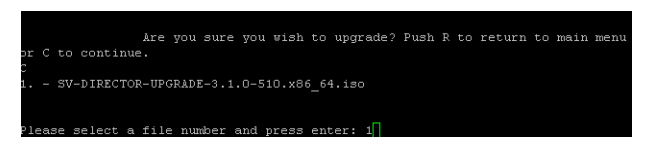

The upgrade process begins.

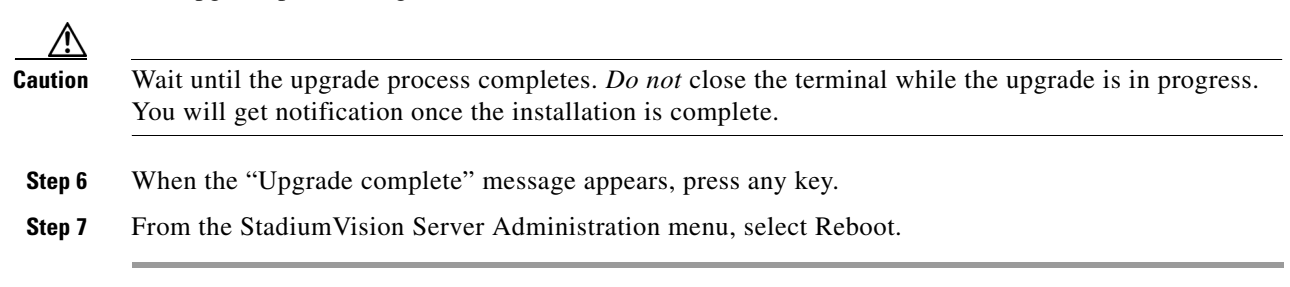

Ι

### <span id="page-10-1"></span>**Staging the Flash Template**

**To be sure that any changes that might have been made to the Cisco StadiumVision Director Flash Template (.swf file) are deployed to the DMPs, complete the following steps:**

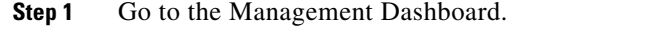

**Step 2** From the DMP and TV Controls dashboard drawer, navigate to the following command path: **DMP and TV Controls** > **DMP Install** > **Stage Template**.

**Step 3** Select all of the DMP devices where the command should be applied.

**Step 4** Click the play button to run the command on the selected devices.

## <span id="page-10-2"></span>**Deploying Global DMP Settings**

**To apply the global MIB variable settings to all DMPs, complete the following steps:**

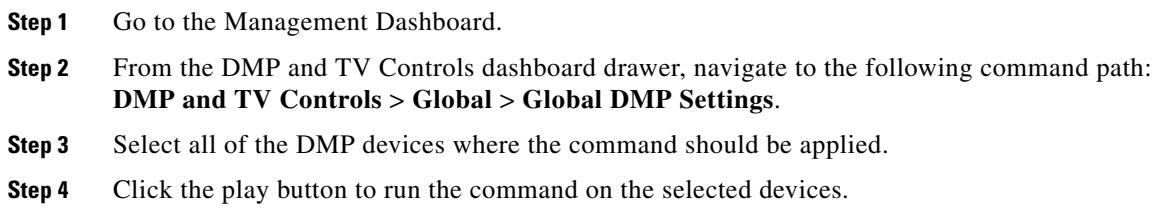

## <span id="page-10-0"></span>**What to Do Next**

 $\mathbf I$ 

- Follow the steps in the "Verifying the Upgrade" module to verify that the upgrade process was successful.
- Use the "Appendix A: Post-Upgrade Checklist" module on page 45 to be sure that you have completed the required verification steps.

**What to Do Next**

 $\mathsf I$